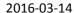

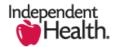

## Broker Portal Customize Table – Page Layout

Within the Broker Portal there are display options that will allow you to set a personal view preference. You can add additional columns to the page layout that will provide you visibility to helpful supporting details that by default you currently may not see within your current page layout. This tip sheet provides you directions to customize your view preferences within the portal.

## **Customize Table:**

- The below screen is the Quote Summary page layout
- Note that within the Products section there are but a few column headings being displayed
  - Action|Name|Included |Created | Last Modifed
- Next to the Product Name it would be benefical to be able to view the riders assocated to the listed plans

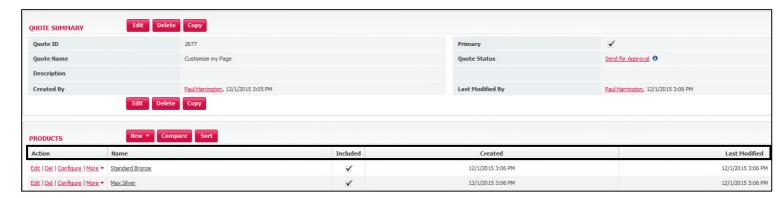

## **Adding Columns:**

- Within the Products section of the page locate the Customize Table link to the right
- Click on the link to open

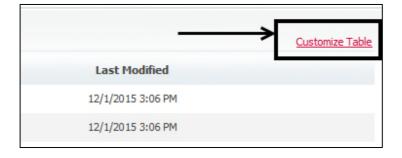

- To add the plan riders to your page layout select BEN\_PLAN\_RDR from Available Columns
- Click the ADD button to move to Display Columns

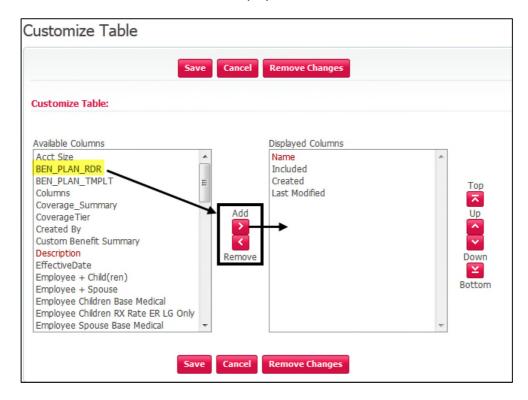

- To re-order the column display click on the Up/Down arrows located to the right of the page
- As complete, click SAVE

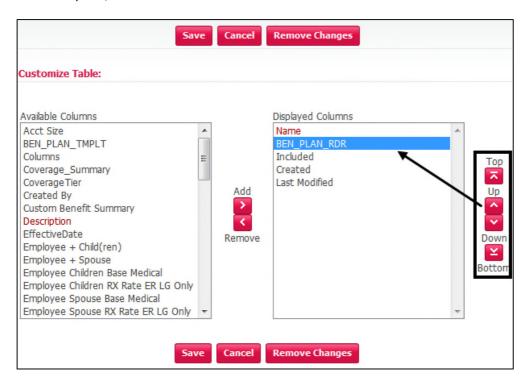

- BEN\_PLAN\_RDR column has been added to the page layout
- You now can view the plans as well as the associated riders

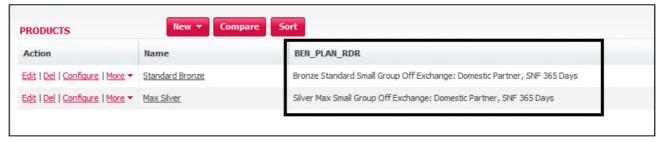

## Note:

Customizing the table display is specific to your view and is a personal preference. You can add or remove any of the available selections.

**Broker Portal questions or general inquires?** 

Email: SalesTechnology@independenthealth.com